# **HDMag™ Software Quick Reference Card**

# **Camera Control Panel**

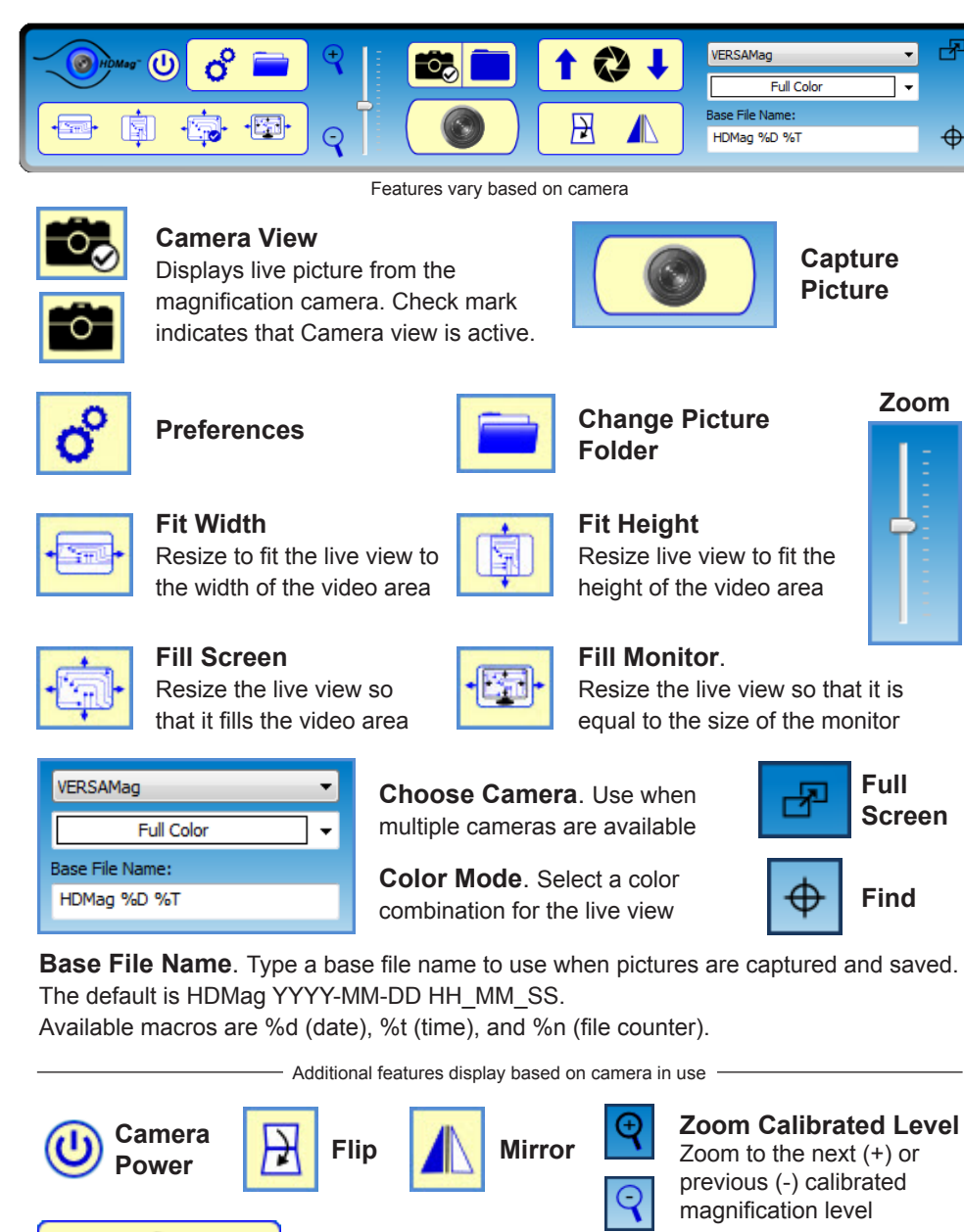

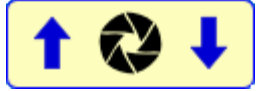

**Manual Focus**. Turn manual focus on or off (center button). Use arrows to sharpen focus.

### **Capturing a Picture**

**Note:** Make sure the item you want to capture is under the camera, magnified as needed, and in focus.

1. Switch to Camera view  $\bigcirc_{\alpha}$  and click  $\bigcirc$ 

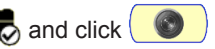

2. To capture another picture, repeat step 1.

**Note:** When a picture is captured, it is automatically saved as a JPEG or TIFF and displays in Picture view. It uses the base file name. A logo displays if logos are enabled. If any tag is set to "Prompt for Change," type a tag.

### **Setting Up a Logo**

- 1. Click  $\alpha$  and then Logo.
- 2. Do one of the following:
	- Select the "Enable Auto-Append of Logo Upon Capture" check box to attach a logo when a picture is captured, or
	- Do not select it if you do not want a logo automatically attached to a picture
- 3. Click Browse to locate and select your logo file. Valid file formats are: BMP, JPEG, GIF, EMF, WMF, TIFF, PNG, or ICO.
- 4. If you like, you can also make the following changes:
	- Choose your border and background colors
	- Decide where the logo displays in the captured picture
- 5. Click OK. The logo file is now associated with subsequent picture captures.

## **Setting Up Tags**

Click  $\mathbf{\Omega}$  and then Tag. There are two sets of tags:

- Picture Identification: Authors, Title, Subject, and Comments
- User Tags: additional comments about the captured pictures

#### **Picture Identification**

- 1. Select the Enable check box for the tags that you want (for example, Authors), and then type text for the tags. If a check box is cleared, that tag will be blank.
- 2. Select Prompt for Changes to edit the existing text or type new tag text when saving a captured picture.
- 3. Repeat these steps to create more picture tags. When finished, click OK, or continue and add user tags.

#### **User Tags**

- 1. Select the Enable check box for any user tag.
- 2. Type a comment in the Tag box. It can be up to 23 characters.
- 3. Select Lock Tag to prevent it from being edited when a picture is captured.
- 4. Type additional information in the Default Text box. It can be up to 60 characters.
- 5. Select Prompt for Changes to be prompted to edit a tag, or type new text when saving a captured picture.
- 6. Repeat these steps to create additional user tags.
- 7. Click OK when finished.

# **Picture Control Panel**

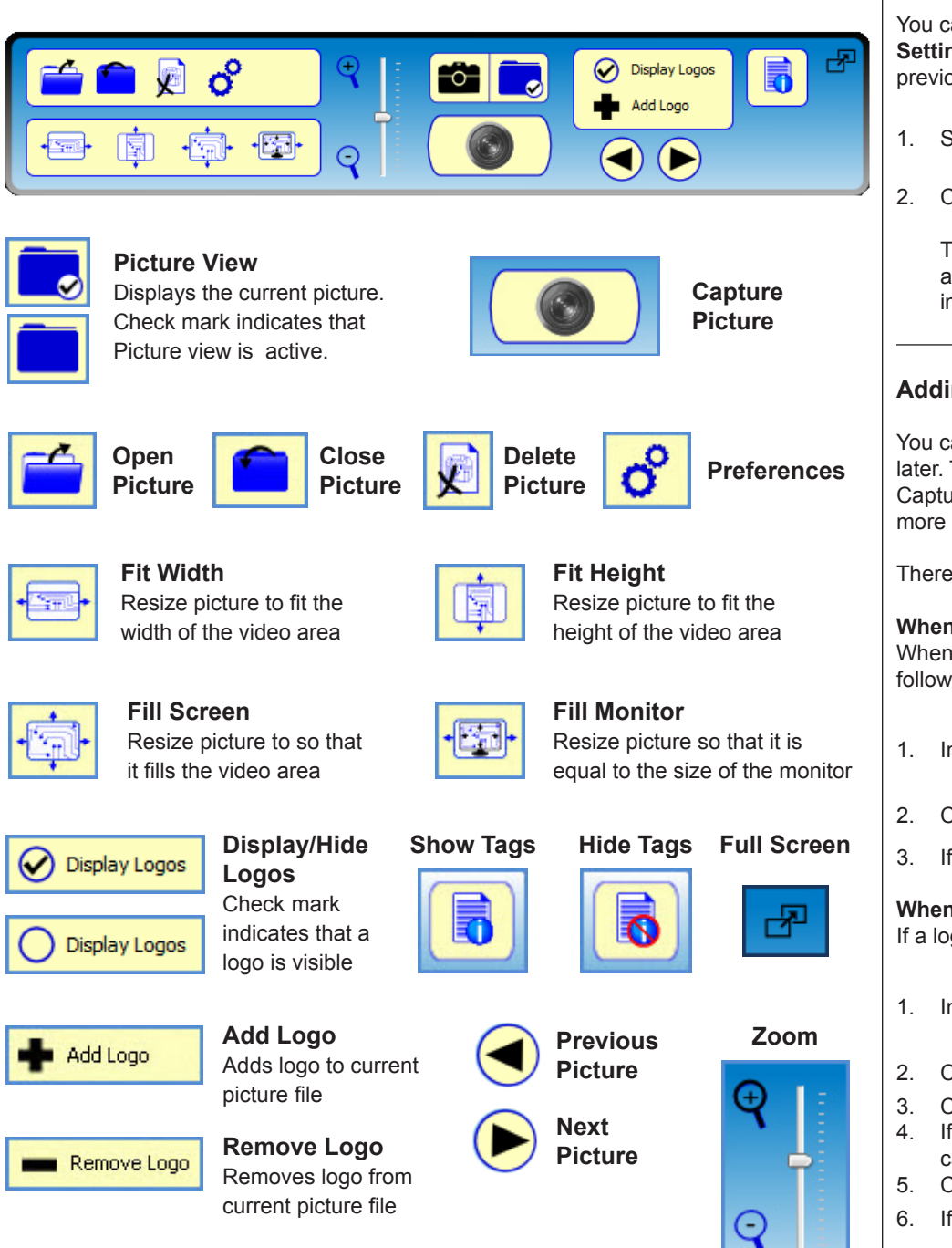

#### **Tagging a Picture**

You can set up tags so that they are added when you capture and save a picture. See **Setting Up Tags** (page 1) for more information. To add, edit, or remove tags from previously captured pictures, do the following.

1. Select a picture in Picture view

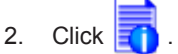

The standard tags, comments, and user tags display for the current picture. Click in any tag field and type new text, edit existing text, or delete text. Changes take affect immediately.

#### **Adding Logos to Pictures**

You can automatically append a logo when a picture is captured, or manually add a logo later. To automatically add logos, make sure the "Enable Auto-Append of Logo Upon Capture" check box is selected in the Logo settings. See **Setting Up a Logo** (page 1) for more information.

There are two ways to manually append a logo to a captured picture.

#### **When Auto-Append is Off**

When a logo is available, but the auto-append option in Logo settings is disabled, do the following to add a logo to a captured picture.

1. In Picture view, open a picture

2. Click **.** Add Logo

3. If the logo does not display, click  $\bigcirc$  Display Logos

#### **When No Logo is Available**

If a logo file has not been set up, you can add one to any captured picture.

1. In Picture view, open a picture

2. Click **.** Add Logo

- 3. Click Browse and select a logo file.
- 4. If you like, choose border and background colors, and where the logo displays in the captured picture.
- 5. Click OK.
- 6. If the logo does not display, click  $\bigcirc$  Display Logos